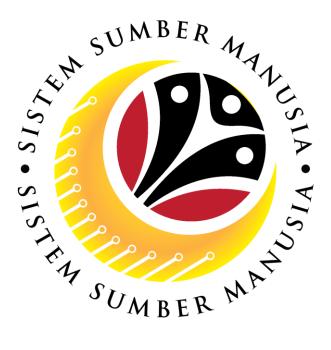

## SISTEM SUMBER MANUSIA

# User Guide Service Extension (SKS) for Back End User (SAP GUI)

## **Role: Department HR Admin**

VERSION: 1.0

SSM\_UG\_Back\_End\_SAPGUI\_Service Extension\_SKS\_Dept HR Admin\_v1.0

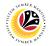

## INTRODUCTION

This user guide acts as a reference for Back-End User (SAP GUI) on how they can use the features for **Service Extension (SKS) module**. In this user guide, it will show the users on how to:

- 1. View Notification via Front-End (FIORI)
- 2. Create and Submit Service Extension Application
- 3. Edit (Rework) and Submit Service Extension Application
- 4. Withdraw Service Extension Application
- 5. Generate Application Type Report
- 6. Additional Information: Approve Employee's Basic Pay

Should you have any questions or require additional assistance with the user guide materials, please contact the SSM Help Desk.

## GLOSSARY

The following acronyms will be used frequently:

| Term    | Meaning                               |
|---------|---------------------------------------|
| SSM     | Sistem Sumber Manusia                 |
| SAP GUI | SAP Graphical User Interface/Back End |
| FIORI   | Front End/Web Portal (www.ssm.gov.bn) |
| ESS     | Employee Self Service                 |
| MSS     | Manager Self Service                  |

#### FURTHER ASSISTANCE

Should you have any questions or require additional assistance with the user guide materials, please contact **SSM Help Desk** at **+673 238 2227** or e-mail at **ssm.helpdesk@dynamiktechnologies.com.bn**.

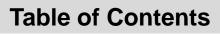

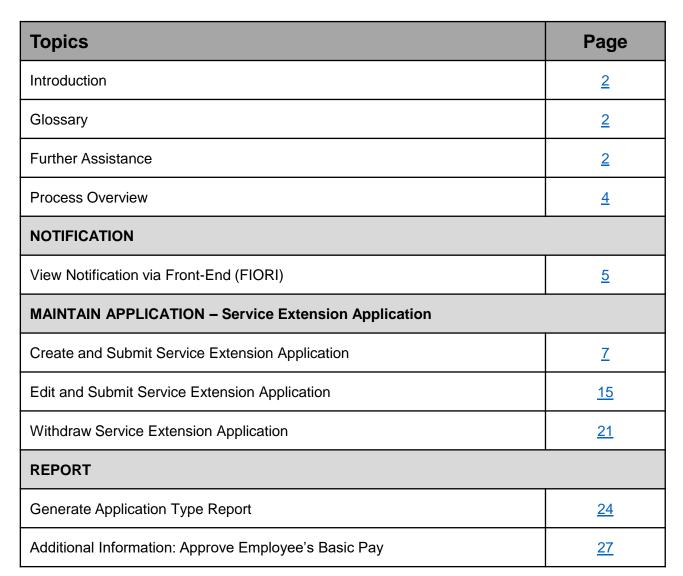

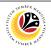

## **Process Overview**

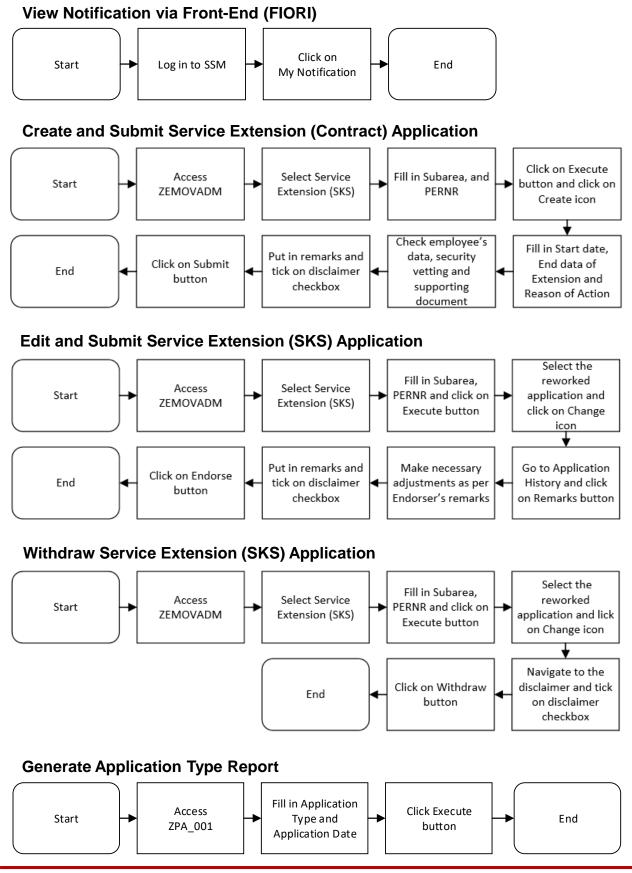

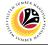

VIEW NOTIFICATION VIA FRONT END Department HR

Department HR Administrator

Log into SSM (Front-End) and proceed with the following steps.

1. Navigate to My Notification tab and click on it.

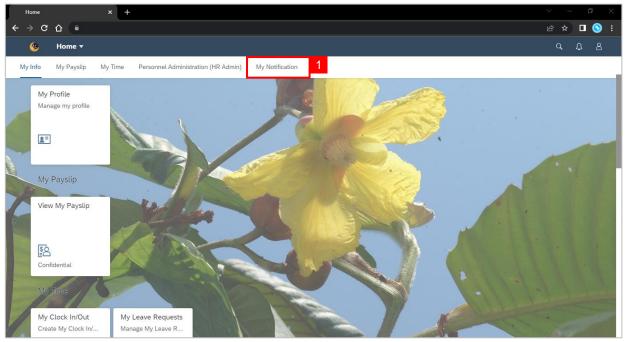

#### 2. Click on My Notification tile.

**Note:** The number shown on the tile indicates the total number of unread notification(s).

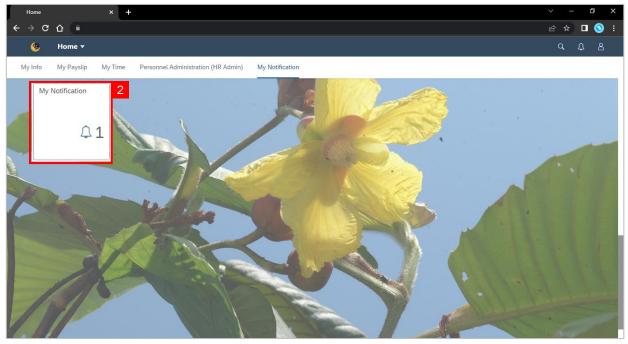

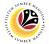

Outcome: My Notification page will be displayed.

3. Under Category column, it will be shown as: (i) Pengambilan Semula Slps Bersara

(SKS) or (ii) Penyambungan Perkhidmatan (SKS).

4. Under Notification column, the total number of application(s) will be summarised.

| J _ | My Notification | × +                     |          |              |                                      |   |     | ٥        | $\times$ |
|-----|-----------------|-------------------------|----------|--------------|--------------------------------------|---|-----|----------|----------|
| ÷   | → C C           | •                       |          |              |                                      | Ŕ | ☆ [ | • •      | ) :      |
|     | < 🤒             | My Notification 👻       |          |              |                                      | q | Ļ   | <u>8</u> | 6        |
|     | <               |                         |          |              | My Notification                      |   |     |          |          |
|     | Filter          |                         |          |              |                                      |   |     |          |          |
|     | Date 26 Ap      | oril 2023 - 26 May 2023 |          | Category All | Restore                              |   |     |          |          |
|     | My Notific      | ation                   |          | 3            | 4                                    |   |     |          | -        |
|     |                 | Notification Date       | Time     | Category     | Notification                         |   |     |          |          |
|     |                 | 26 May 2023             | 11:04:46 |              | 332 new application(s) submitted for |   |     |          |          |
| 2   |                 | 26 May 2023             | 11:04:46 |              | 332 new application(s) submitted for |   |     |          |          |
|     |                 |                         |          |              |                                      |   |     |          |          |
| K   |                 |                         |          |              |                                      |   |     |          |          |
|     |                 |                         |          |              |                                      |   |     |          |          |
|     |                 |                         |          |              |                                      |   |     |          |          |
| -   |                 |                         |          |              |                                      |   |     |          |          |
|     |                 |                         |          |              |                                      |   |     |          |          |
| 1   |                 |                         |          |              |                                      |   |     |          |          |
| 100 |                 |                         |          |              |                                      |   |     |          |          |

- 5. Users may change the **Date** to view the notifications at a specific period.
- 6. Users may also change the **Category** to view/filter specific category notifications.

|         | My Notific      | ation |         |       | ×      | Н     |     |     |     |      |            |     |                                      | $\sim$ | - | ſ | ð       | $\times$ |
|---------|-----------------|-------|---------|-------|--------|-------|-----|-----|-----|------|------------|-----|--------------------------------------|--------|---|---|---------|----------|
| ÷       | $\rightarrow$ G | 仚     | •       |       |        |       |     |     |     |      |            |     |                                      | Ŕ      | ☆ |   | $\odot$ |          |
|         | < (             | 6     | My      | y No  | tifica | ition |     |     |     |      |            |     |                                      |        | ۹ | Û | 8       |          |
|         | <               |       |         |       |        |       |     |     |     |      |            |     | My Notification                      |        |   |   |         |          |
|         | Filter          |       |         |       |        |       |     |     |     |      | 5          |     | 6                                    |        |   |   |         |          |
|         | Date            | 26 A  | pril 20 | 023 - | 26 M   | ay 20 | 23  |     |     | _    | E Category | All | Restore                              |        |   |   |         |          |
|         |                 | <     |         | Ар    | ril    |       | 202 | 3   | >   |      |            |     |                                      |        |   |   |         |          |
|         | My N            | 1     | Sun     | Mon   | Tue    | Wed   | Thu | Fri | Sat |      |            |     |                                      |        |   |   |         | -        |
|         |                 |       | 26      |       |        | 29    |     |     |     | те   | Categ      | ory | Notification                         |        |   |   |         |          |
|         |                 | 14    | 2       | 3     | 4      | 5     | 6   | 7   | 8   | 1:46 |            |     | 332 new application(s) submitted for |        |   |   |         |          |
| -       |                 | 15    | 9       | 10    |        |       |     |     |     | 1:46 |            |     | 332 new application(s) submitted for |        |   |   |         |          |
| 1       |                 |       |         | 17    |        | _     |     |     |     |      |            |     |                                      |        |   |   |         |          |
| B       |                 |       |         | 24    |        | _     |     |     |     |      |            |     |                                      |        |   |   |         |          |
|         |                 | 18    | 30      | 1     | 2      | 3     | 4   | 5   | 6   |      |            |     |                                      |        |   |   |         |          |
|         |                 |       |         |       |        |       |     |     |     |      |            |     |                                      |        |   |   |         |          |
|         |                 |       |         |       |        |       |     |     |     |      |            |     |                                      |        |   |   |         |          |
| 1 miles |                 |       |         |       |        |       |     |     |     |      |            |     |                                      |        |   |   |         |          |
|         |                 |       |         |       |        |       |     |     |     |      |            |     |                                      |        |   |   |         |          |
|         |                 |       |         |       |        |       |     |     |     |      |            |     |                                      |        |   |   |         |          |
| 11      |                 |       |         |       |        |       |     |     |     |      |            |     |                                      |        |   |   |         |          |
|         |                 |       |         |       |        |       |     |     |     |      |            |     |                                      |        |   |   | _       |          |

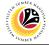

CREATE AND SUBMIT SERVICE EXTENSION APPLICATION **Back-End User** 

Department HR Administrator

Log into SAP GUI (Back-End) and proceed with the following steps.

1. Enter transaction code (t-code) **ZEMOVADM** in the search bar.

| ■ SAP Easy Access                                                                                                    | < 🖻   _ 🗗 ×        |
|----------------------------------------------------------------------------------------------------|--------------------|
| SAP asy Access                                                                                                    |                    |
| ZEMOVADM 🧹 🗷 🖻 🐇 🍂 🎢 🖉 V 🔨 More V                                                                                                    | <b>्र</b> ् 🖶 Exit |
| Image: Sape of the second second s |                    |
|                                                                                                    |                    |
|                                                                                                    |                    |

Note: Employee Movement page will be displayed.

2. Click on Penyambungan Perkhidmatan (SKS) button.

|                                          | < 8 | 5 | — ć | 5 × |
|------------------------------------------|-----|---|-----|-----|
| C SAP Employee Movement Menu             |     |   |     |     |
| ✓ More ✓                                 |     |   | E   | xit |
| Requestors Endorsers/Approvers           |     |   |     |     |
| Application Type: Application Type:      |     |   |     |     |
| Melanjutkan Tempoh Percubaan             |     |   |     |     |
| Penetapan Jawatan                        |     |   |     |     |
| Pemindahan Pemindahan                    |     |   |     |     |
| Pengambilan Semula Selepas Bersara (SKS) |     |   |     |     |
| Penyambungan Perkhidmatan (SKS)          |     |   |     |     |
|                                          |     |   |     |     |
|                                          |     |   |     |     |
|                                          |     |   |     |     |
|                                          |     |   |     |     |
|                                          |     |   |     |     |
|                                          |     |   |     |     |
|                                          |     |   |     |     |
|                                          |     |   |     |     |
|                                          |     |   |     |     |
|                                          |     |   |     |     |
|                                          |     |   |     |     |

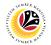

#### 3. Fill in Personnel Subarea.

- 4. Fill in Personnel Number.
- 5. User may filter specific Application Status when required.

| ≡ <u>P</u> rogram <u>E</u> dit <u>G</u> oto System <u>H</u> elp | < 🖻   🔄 🗖 🗙 |
|-----------------------------------------------------------------|-------------|
| C SAP Employee Movement Application Type Selection              |             |
| ✓ Save as Variant More ✓                                        | Exit        |
| Selection 3                                                     |             |
| *Personnel Subarea : 9<br>*Personnel Number : 4                 |             |
| Application Status :                                            |             |
| 5                                                               |             |
|                                                                 |             |
|                                                                 |             |
|                                                                 |             |
|                                                                 |             |
|                                                                 |             |
|                                                                 |             |
|                                                                 |             |
| 0 Fill out all required entry fields View details               | Execute     |

Note: Application Status pop-up window will be displayed.

User may select any of the eight (8) Application Status. E.g. To display application(s) with

Pending Approval status only, user should select Pending Approval.

#### To see all statuses, user should leave the field blank.

| ≡          | Application St      | tatus (1) | 8 Entries found | > | ×  |  |  |  |
|------------|---------------------|-----------|-----------------|---|----|--|--|--|
| Restrictio | ons                 |           |                 |   |    |  |  |  |
| ×          |                     |           |                 |   |    |  |  |  |
|            |                     |           |                 |   |    |  |  |  |
| App Status | Application Status  |           |                 |   |    |  |  |  |
| Р          | Pending Approval    |           |                 |   |    |  |  |  |
| A          | Approved            |           |                 |   |    |  |  |  |
| R          | Rejected            |           |                 |   |    |  |  |  |
| х          | Withdrawn           |           |                 |   |    |  |  |  |
| E          | Expired             |           |                 |   |    |  |  |  |
| J          | Reworked to JPA     |           |                 |   |    |  |  |  |
| V          | Pending Endorsement |           |                 |   |    |  |  |  |
| w          | Reworked to Admin   |           |                 |   |    |  |  |  |
|            |                     |           |                 |   |    |  |  |  |
| 8 Entries  | found               |           |                 |   | h. |  |  |  |

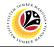

#### 6. Proceed to click **Execute** button.

| Edit Goto System Help                              | < 🖻 🗌 🗖 🗙 |
|----------------------------------------------------|-----------|
| C SAP Employee Movement Application Type Selection |           |
| ✓ 🔚 Save as Variant More ✓                         | Exit      |
| Selection                                          |           |
| * Personnel Subarea :                              |           |
| *Personnel Number :<br>Application Status :        |           |
|                                                    |           |
|                                                    |           |
|                                                    |           |
|                                                    |           |
|                                                    |           |
|                                                    |           |
|                                                    |           |
|                                                    |           |
|                                                    | 6         |
| 0 Fill out all required entry fields View details  | Execute   |

**Note:** Application List – Requestor page will be displayed.

For first time users, the page will be blank as no application has been submitted yet.

7. Click on **create** icon to create the application.

| Application ID | Version | Application Status | Personnel No. | IC No. | Name | Subarea | Empl. Group | Empl. Sub |
|----------------|---------|--------------------|---------------|--------|------|---------|-------------|-----------|
|                | -       |                    |               |        |      |         |             |           |
|                |         |                    |               |        |      |         |             |           |
|                |         |                    |               |        |      |         |             |           |
|                |         |                    |               |        |      |         |             |           |
|                |         |                    |               |        |      |         |             |           |
|                |         |                    |               |        |      |         |             |           |
|                |         |                    |               |        |      |         |             |           |
|                |         |                    |               |        |      |         |             |           |
|                |         |                    |               |        |      |         |             |           |
|                |         |                    |               |        |      |         |             |           |
|                |         |                    |               |        |      |         |             |           |
|                |         |                    |               |        |      |         |             |           |
|                |         |                    |               |        |      |         |             |           |
| <>             |         |                    |               |        |      |         |             | < 3       |

Note: Application List – Requestor page will be displayed.

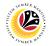

8. User can download the **Service Record**.

9. User must check the details from each tab, ensure that the data is updated and correct.

Note: If any of the data is incorrect, it can be updated by Department HR Admin via PA30.

The green tick icon represent that there is information stored.

|                                                                                                    | <                                                        | 6 – 🗗 ×    |
|----------------------------------------------------------------------------------------------------|----------------------------------------------------------|------------|
| AP AP                                                                                                    | oplication List - Requestor                              |            |
| ∽ Submit More∽                                                                                                   |                                                          | Exit       |
| Application Type :<br>Application ID :<br>Personnel No :<br>IC No :<br>Name :                                    | Appl. Date : 12.06.2023<br>Version : 1 Status : New      | ¢          |
| Employee Details           ✓ Basic Info         ✓ Performance         Unpaid Leaves         Grievances         ✓ | Examination Details     ✓ Education     ✓ Training     9 |            |
| Employee Group :                                                                                                 | Subgroup : Division IV                                   |            |
| Personnel Area :<br>Position :                                                                                   | Subarea :                                                |            |
| Pay Scale Group : Level :                                                                                        | Est. Salary Scale :                                      |            |
| Date of Birth :                                                                                                  | Salary (\$):                                             |            |
| Age :                                                                                                    | Length of Service :                                      |            |
|                                                                                                    |                                                          | Û.         |
|                                                                                                    |                                                          | $\bigcirc$ |

- 10. Navigate to Application Detail and ensure that all information is correct.
- 11. Navigate to Security Vetting tab and click on it.

| Application List -   | Requ                | estor                                         |            |                  |               |                                            |          |       |           |      | < 🗗 | _ ⊡ × |
|----------------------|---------------------|-----------------------------------------------|------------|------------------|---------------|--------------------------------------------|----------|-------|-----------|------|-----|-------|
| < SAP                |                     |                                               |            | App              | lication List | - Requestor                                |          |       |           |      |     |       |
| 10                   | s                   | ubmit Mo                                      |            |                  |               |                                            |          |       |           |      |     | Exit  |
| ✓ Application Det    |                     | ✓ Security Vetting                            | Document U | pload Applicatio | on History    |                                            |          |       |           |      |     | 0     |
| Ge<br>Natio          | ender :<br>nality : | 24.05.1984<br>Perempuan<br>Bruneian<br>Kahwin |            |                  |               | Contract End Date<br>Current Contract Type |          |       |           |      |     |       |
| Family               | No.                 | First Name                                    | l          | Last Name        |               | IC No.                                     | Passport | t No. | Gov. Empl | Info |     |       |
| Spouse               | 01                  | PG.                                           | В          | IN PG.HJ         |               |                                            |          |       | No        | 7    |     |       |
|                      |                     |                                               |            |                  |               |                                            |          |       |           |      |     |       |
|                      |                     |                                               |            |                  |               |                                            |          |       |           |      |     |       |
| <>                   |                     |                                               |            |                  |               |                                            |          |       |           |      |     |       |
| Proposed:            |                     | Depa                                          | artment    |                  | JPA           |                                            |          | SPA   |           |      |     |       |
| Extension Start Date | e :                 |                                               |            |                  |               |                                            |          |       |           |      |     | 0     |
|                      |                     |                                               |            |                  |               |                                            |          |       |           |      |     |       |

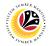

Note: Security Vetting tab will be displayed.

(i) Extension Start Date and End Date at Application Detail for Department must be filled

in before clicking on **Security Vetting** tab.

(ii) All eight (8) Security Vetting agencies name will be displayed.

(iii) Only the latest application result will be shown along with the Application ID,

Memorandum Date and Valid To date.

(iv) Department Security Vetting Requestor role may request Security Vetting application

to any of the eight agencies when required via **ZVETREQUEST**.

(v) **Department Security Vetting Requestor role** may view the result with attachment (if any) via **ZVETDISPLAY**.

12. To upload any attachment, navigate to **Document Upload** tab.

| Ξ System <u>H</u> elp                   |                                      |                     |                 | < 1        | £   _ ⊟ × |
|-----------------------------------------|--------------------------------------|---------------------|-----------------|------------|-----------|
| < SAP                                   | Applicatio                           | on List - Requestor |                 |            |           |
| ✓ Submit More ∨                         | 12                                   |                     |                 |            | Exit      |
| ✓ Application Detail ✓ Security Vetting | Document Upload Application His      | tory                |                 |            | Ŷ         |
|                                         | SECURITY VETTING                     |                     |                 |            |           |
| Application ID                          | Agency                               | Result              | Memorandum Date | Valid Till |           |
| SVMR230 Biro Mencegah Rasuah            |                                      | Untraced            | 06.06.2023      | 03.12.2023 |           |
| SVKN230 Biro Kawalan Narkotik           |                                      | Untraced            | 26.05.2023      | 22.11.2023 |           |
| Jabatan Keselamatan D                   | alam Negeri                          |                     |                 |            |           |
| Polis Diraja Brunei                     |                                      |                     |                 |            |           |
| Bahagian Penguatkuasa                   | an Ugama, Kementerian Hal Ehwal Ugam | la                  |                 |            |           |
| Jabatan Audit                           |                                      |                     |                 |            | ~         |
|                                         |                                      |                     |                 |            | 0         |
|                                         |                                      |                     |                 |            |           |

Navigate to Application Detail, under Department column and proceed with the next step.

13. Fill in any **Proposed Details** under the Department column.

**Note:** The employee existing SSM data will be pulled and auto-fill the fields under Department column.

| SAP                                                                                                    |                                                                                                    | Application List - Requestor |          |      |
|----------------------------------------------------------------------------------------------------|----------------------------------------------------------------------------------------------------|------------------------------|----------|------|
| ∽ Submit Mo                                                                                                    | <sup>ore ~</sup> 13                                                                                                    |                              |          | Exit |
| Proposed:                                                                                                    | Department                                                                                                    | JPA                          | SPA      |      |
| Extension Start Date :<br>End Date :<br>Personnel Subarea :<br>Position :                                                       | [b2.10.2023]]<br>01.10.2024<br>S                                                                                                    | 0                            | 0        |      |
| Payscale Type :<br>Payscale Area :<br>Payscale Group & Level :<br>Est Salary Scale :<br>Salary (\$) :                           | 4         P.           2         Division 2           LEVEL:         Image: Comparison of the comparison of the comparison of | 0 LEVEL:                     | 0 LEVEL: |      |
| Increment Entitlement :<br>Next Increment :<br>Employee Group :<br>Employee Subgroup :<br>Contract Type :<br>Reason of Action : | 95         Gaji (Max)           01.05.2021         1           1         Permanent           02         Division II                                                                                                    |                              | 0        |      |

**Note:** Department HR Administrator may adjust the details under Department column except for the greyed-out fields.

14. Navigate to **Pension Commitment details** and fill out any necessary information.

15. Navigate to Any Details On Laporan Penyampaian Pengajaran / Laporan Pencerapan Pembelajaran / Mata CME / Laporan Klinikal and fill in the remarks (if any).

16. Fill in If the mentioned government officer cannot be replaced with Local Officer or

New Intake. Please specify reasons if any.

| SAP |                                                  | Application List - Requestor                |  |
|-----|--------------------------------------------------|---------------------------------------------|--|
|     |                                                  | Application List Acquestor                  |  |
|     | ✓ Submit More ✓                                  |                                             |  |
|     | No. of Child in School: Local Overseas           | . 14                                        |  |
|     | Financial Commitment to: 🛛 🗸 Rancangan Perpindah | nan Kerajaan                                |  |
|     | Government: 🛛 🗸 Skim Rumah Kurnia R              | Rakyat Jati                                 |  |
| - 1 | <ul> <li>Pinjaman Perumahan</li> </ul>           |                                             |  |
|     | Remaining Loan Balance \$: BND                   | Monthly Payment \$: BND Year of Completion: |  |
|     | Gratuity \$: V \$                                | BND Pension: V Monthly \$: BND              |  |
| - 5 |                                                  |                                             |  |
| - 1 | Any Details On Laporan                           | 15                                          |  |
|     | Penyampaian Pengajaran/                          |                                             |  |
|     | Laporan Pencerapan                               |                                             |  |
|     | Pembelajaran/Mata CME/                           |                                             |  |
|     | Laporan Klinikal :                               | $\leftrightarrow$                           |  |
| Ē   | If the mentioned government                      | 16                                          |  |
|     | officer cannot be replaced                       | 16                                          |  |
|     | with Local Officer or New                        |                                             |  |
|     | Intake. Please specify                           |                                             |  |
|     | maner rease speeny                               |                                             |  |

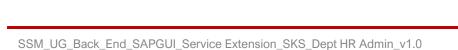

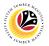

- 17. Fill in the **Proposed Successor IC number** (6 digits without '-'), if any.
- 18. Fill in the **Expected Succession Date**, if any.
- 19. Fill in **Job Data Notes**, if any. It will appear at the employee's job data in PA30.
- 20. Fill in Remarks, if any. It will appear at Application History for Endorser and
- Approver to view.
- 21. Click on the checkbox to agree with the disclaimer.
- 22. Click on Submit button to submit the application for Service Extension (SKS).

| ≡ S <u>y</u> stem <u>H</u> elp |                                                                                                    | < 🖻 🗆 🗖 🗙     |
|--------------------------------|----------------------------------------------------------------------------------------------------|---------------|
| < SAP                          | 22 Application List - Requestor                                                                                    |               |
| ✓ S                            | ubmit More V                                                                                                    | Exit          |
| Pr                             | roposed Succession Date:                                                                                           | ≎<br>18<br>19 |
|                                | (Optional)                                                                                                    | _             |
| Remarks :                      | 20                                                                                                    |               |
|                                | meneliti dan mengesahkan keterangan yang telah diisikan dalam borang ini dan dokumen kan adalah betul dan teratur. | \$            |
|                                |                                                                                                    |               |

**Note:** Application List – Requestor will be displayed.

- 23. The **Application ID** will be auto-generated.
- 24. The Version number will be 1 (Version 1).
- 25. The Application Status will show as Pending Endorsement.

Outcome: Service Extension (SKS) Application has been successfully submitted for endorsement.

| SAP            | <b>.</b> . |                     |               | olication List - R |      |         |             |             |
|----------------|------------|---------------------|---------------|--------------------|------|---------|-------------|-------------|
| ~              |            | 5∂ More∨            |               |                    |      |         |             |             |
| 23             | 24         | 25                  |               |                    |      |         |             |             |
| Application ID | Version    | Application Status  | Personnel No. | IC No.             | Name | Subarea | Empl. Group | Empl. Subg  |
| PK2 03         | 1          | Pending Endorsement | 10            | 00                 | NOR  | 01      | Permanent   | Division II |
|                |            |                     |               |                    |      |         |             |             |
|                |            |                     |               |                    |      |         |             |             |
|                |            |                     |               |                    |      |         |             |             |
|                |            |                     |               |                    |      |         |             |             |
|                |            |                     |               |                    |      |         |             |             |
|                |            |                     |               |                    |      |         |             |             |
|                |            |                     |               |                    |      |         |             |             |
|                |            |                     |               |                    |      |         |             |             |
|                |            |                     |               |                    |      |         |             |             |
|                |            |                     |               |                    |      |         |             |             |
|                |            |                     |               |                    |      |         |             |             |
| $\bigcirc$     |            |                     |               |                    |      |         |             | < > 0       |
|                |            |                     |               |                    |      |         |             |             |
|                |            |                     |               |                    |      |         |             |             |
|                |            |                     |               |                    |      |         |             |             |

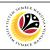

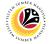

EDIT AND SUBMIT SERVICE EXTENSION APPLICATION

Back-End User Department HR Administrator

Log into SAP GUI (Back-End) and proceed with the following steps.

1. Enter transaction code (t-code) **ZEMOVADM** in the search bar.

| E SAP Easy Access                                                                                                    | < 🗗 📃 🗖 🗙                |
|----------------------------------------------------------------------------------------------------|--------------------------|
| SAP Easy Access                                                                                                    |                          |
| ZEMOVADM 🧹 🗷 🖻 🐇 🍂 🌴 🥢 V 🔨 More V                                                                                                    | Q, Q <sup>t</sup> 🖶 Exit |
| <ul> <li>✓ 🗂 Favorites</li> <li>★ ZEMOVADM - Landing Page for Employee Movement</li> <li>✓ 🗂 SAP Menu</li> <li>&gt; □ Connector for Multi-Bank Connectivity</li> </ul> |                          |
| Construction Components                                                                                                    |                          |
| > C Logistics                                                                                                    |                          |
| > C Accounting                                                                                                    |                          |
| >  Information Systems                                                                                                    |                          |
| > C Service                                                                                                    |                          |
| WebClient UI Framework                                                                                                    |                          |
|                                                                                                    |                          |
|                                                                                                    |                          |
|                                                                                                    |                          |
|                                                                                                    |                          |
|                                                                                                    |                          |
|                                                                                                    |                          |
|                                                                                                    |                          |

Note: Employee Movement page will be displayed.

2. Click on Service Extension (SKS) button.

| C SAP Empl                                 | oyee Movement Menu  |
|--------------------------------------------|---------------------|
| ✓ More ✓                                   | Exit                |
| [Requestors ]                              | Endorsers/Approvers |
| Application Type:                          | Application Type:   |
| Melanjutkan Tempoh Percubaan               |                     |
| Penetapan Jawatan                          |                     |
| Pemindahan                                 | Pemindahan          |
| Pengambilan Semula Selepas Bersara (SKS) 2 |                     |
| Penyambungan Perkhidmatan (SKS)            |                     |
|                                            |                     |
|                                            |                     |
|                                            |                     |
|                                            |                     |
|                                            |                     |
|                                            |                     |
|                                            |                     |
|                                            |                     |
|                                            |                     |
|                                            |                     |
|                                            |                     |
|                                            |                     |

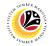

#### 3. Fill in Personnel Subarea.

#### 4. Personnel Number.

#### 5. Proceed to click **Execute** button.

| ≡ <u>P</u> rogram <u>E</u> dit <u>G</u> oto System <u>H</u> elp | < 🖻   _ 🗗 × |
|-----------------------------------------------------------------|-------------|
| K SAP Employee Movement Application Type Selection              |             |
| ✓ 🔄 Save as Variant More ✓                                      | Exit        |
| Selection 3                                                     |             |
| *Personnel Subarea :                                            |             |
| *Personnel Number : 4<br>Application Status :                   |             |
|                                                                 |             |
|                                                                 |             |
|                                                                 |             |
|                                                                 |             |
|                                                                 |             |
|                                                                 |             |
|                                                                 |             |
|                                                                 |             |
|                                                                 |             |
|                                                                 | 5           |
| Fill out all required entry fields View details                 | Execute     |

**Note:** Application List – Requestor page will be displayed.

- 6. Click on the radio button to select application (Application Status: Reworked to Admin).
- 7. Click on **change** icon to rework / edit the application.

| 6 App             |             |              |                                         |               |        |      |         |                          |             |
|-------------------|-------------|--------------|-----------------------------------------|---------------|--------|------|---------|--------------------------|-------------|
| О Арр<br>О РК2    | lication ID | Version<br>1 | Application Status<br>Reworked to Admin | Personnel No. | IC No. | Name | Subarea | Empl. Group<br>Permanent | Empl. Subg  |
|                   | 03          | 1            | Reworked to Admin                       | 10            | 00     | NOR  | 10      | Permanent                | Division II |
|                   |             |              |                                         |               |        |      |         |                          |             |
|                   |             |              |                                         |               |        |      |         |                          |             |
|                   |             |              |                                         |               |        |      |         |                          |             |
|                   |             |              |                                         |               |        |      |         |                          |             |
|                   |             |              |                                         |               |        |      |         |                          |             |
|                   |             |              |                                         |               |        |      |         |                          |             |
|                   |             |              |                                         |               |        |      |         |                          |             |
|                   |             |              |                                         |               |        |      |         |                          |             |
|                   |             |              |                                         |               |        |      |         |                          |             |
|                   |             |              |                                         |               |        |      |         |                          |             |
| $\langle \rangle$ |             |              |                                         |               |        |      |         |                          |             |

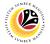

- 8. User can download the Service Record.
- 9. User must check the details from each tab, ensure that the data is updated and correct.

Note: If any of the data is incorrect, it can be updated by Department HR Admin via PA30.

| -                                                                      |                                                     |      |
|------------------------------------------------------------------------|-----------------------------------------------------|------|
| < <b>SAP</b>                                                           | Application List - Requestor                        |      |
| Submit More Y                                                          |                                                     | Exit |
| Application Type : PENYAMBUNGAN PERKHIDMATAN (SKS)<br>Application ID : | Appl. Date : 13.06.2023<br>Version : 1 Status : New | 0    |
| Personnel No :<br>IC No :<br>Name :                                    |                                                     |      |
| Employee Details                                                       | 8<br>Download Service Record                        |      |
| ✓ Basic Info ✓ Performance Unpaid Leaves Grievances                    | ✓ Examination Details ✓ Education ✓ Training 9      |      |
| Employee Group :                                                       | Subgroup :                                          |      |
| Personnel Area :                                                       | Subarea :                                           |      |
| Position :<br>Pay Scale Group : Level :                                | Est. Salary Scale :                                 |      |
| Date of Birth :                                                        | Salary (\$) :                                       |      |
| Age :                                                                  | Length of Service :                                 |      |
|                                                                        |                                                     | 0    |
|                                                                        |                                                     |      |

- 10. Navigate to Application Detail and ensure that all information is correct.
- 11. Navigate to Application History tab and click on it.

| Application I                           | list - Requ     | lestor         |                   |            |                    |              |                 |           | <    | <u></u> d€   _ | _ 🗗 × |
|-----------------------------------------|-----------------|----------------|-------------------|------------|--------------------|--------------|-----------------|-----------|------|----------------|-------|
| < SAP                                   |                 |                |                   |            | Application List   | - Requestor  |                 |           |      |                |       |
|                                         | 10 <sup>s</sup> | ubmit Withdraw | More $\checkmark$ |            |                    | 11           |                 |           |      |                | Exit  |
| ✓ Application                           |                 | ✓ Security Vet | ting 🗸 Docum      | ent Upload | ✓ Application Hist |              |                 |           |      |                | 0     |
| oL                                      | oined Date :    | 24.05.1984     |                   |            |                    | Retirement D | ate: 01.06.2023 |           |      |                |       |
|                                         | Gender :        | Perempuan      |                   |            |                    |              |                 |           |      |                |       |
| , i i i i i i i i i i i i i i i i i i i | Nationality :   | Bruneian       |                   |            |                    |              |                 |           |      |                |       |
| Mar                                     | rital Status :  | Kahwin         |                   |            |                    |              |                 |           |      |                |       |
|                                         |                 |                |                   |            |                    |              |                 |           |      |                |       |
| Family                                  | No.             | First Name     |                   | Last Name  |                    | IC No.       | Passport No.    | Gov. Empl | Info |                |       |
| Spouse                                  | 00              | PG.            |                   | BIN PG.HJ. |                    |              |                 |           | ₽/   |                |       |
|                                         |                 |                |                   |            |                    |              |                 |           |      |                |       |
|                                         |                 |                |                   |            |                    |              |                 |           |      |                |       |
|                                         |                 |                |                   |            |                    |              |                 |           |      |                |       |
| <>                                      |                 |                |                   |            |                    |              |                 |           |      | , <b>*</b>     |       |
|                                         |                 |                |                   |            |                    |              |                 |           |      |                |       |
| Proposed:                               |                 |                | Department        |            | JPA                |              | SPA             |           |      |                |       |
|                                         |                 |                |                   |            |                    |              |                 |           |      |                |       |
| Rehire Start Da                         | ate :           |                | 05.06.2023        |            | 05.06.2            | 023          |                 |           |      |                | 0     |
|                                         | _               |                |                   |            |                    |              |                 |           |      |                |       |
|                                         |                 |                |                   |            |                    |              |                 |           |      |                |       |

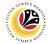

**Note:** Application History tab will be displayed.

12. Click on remarks button to view the remarks from JPA Endorser what needs to be

#### reworked on.

| ~                | Submit Withdra  | aw More 🗸            |                 |                     |         |  |
|------------------|-----------------|----------------------|-----------------|---------------------|---------|--|
| Application Deta | il 🗸 Security V | ′etting ✓ Document l | Jpload 🗸 Applic | ation History       |         |  |
| Date             | Time            | User ID              | Version         | Application Status  | Remarks |  |
| 06.06.2023       | 15:25:17        | 05                   | 1               | Pending Endorsement | ☞ 12    |  |
| 06.06.2023       | 17:17:39        | 44                   | 1               | Reworked to Admin   | 7       |  |
|                  |                 |                      |                 |                     |         |  |
|                  |                 |                      |                 |                     |         |  |
|                  |                 |                      |                 |                     |         |  |
|                  |                 |                      |                 |                     |         |  |
|                  |                 |                      |                 |                     | ÷       |  |
|                  |                 |                      |                 |                     |         |  |
|                  |                 |                      |                 |                     |         |  |
|                  |                 |                      |                 |                     |         |  |
|                  |                 |                      |                 |                     |         |  |
|                  |                 |                      |                 |                     |         |  |
|                  |                 |                      |                 |                     |         |  |
|                  |                 |                      |                 |                     |         |  |

Note: Application List - Requestor remarks pop-up window will be displayed.

| ≡                                            | Application List - Requestor | × |
|----------------------------------------------|------------------------------|---|
| F<br>Supporting documents has been attached. |                              | - |
|                                              |                              |   |
|                                              |                              |   |
|                                              |                              |   |
|                                              |                              |   |
|                                              |                              |   |
|                                              |                              |   |
| L                                            |                              |   |

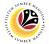

Navigate to **Application Detail**, under **Department column** and proceed with the adjustments required.

**Note:** Department HR Administrator can only adjust the details under Department column except for the greyed-out fields.

Once all the adjustments have been made, proceed with the next step:

13. Click on the checkbox to agree with the disclaimer.

14. Click on Submit button to submit the application for Service Extension (SKS).

| E System Help                                                                                                    | < 🖻   _ 🗗 × |
|----------------------------------------------------------------------------------------------------|-------------|
| Application List - Requestor                                                                                                    |             |
| Submit Withdraw More V                                                                                                    | Exit        |
| Proposed Successor: Expected Succession Date:                                                                                                    | ~           |
| Job Data Notes:<br>(Optional)                                                                                                    |             |
| Remarks :                                                                                                    |             |
| Saya telah meneliti dan mengesahkan keterangan yang telah diisikan dalam borang ini dan dokumen yang disertakan adalah betul dan teratur.       13 | 0           |
|                                                                                                    |             |

**Note:** Application List – Requestor will be displayed.

15. The Application ID will remain the same.

16. The Version number will be 2 (Version 2).

17. The Application Status will show as Pending Endorsement.

Outcome: Service Extension (SKS) Application has been successfully reworked and

submitted for endorsement.

|                   | <b>a</b> |                     |               | plication List - F |      |         |             |             |  |  |
|-------------------|----------|---------------------|---------------|--------------------|------|---------|-------------|-------------|--|--|
| ~                 |          |                     |               |                    |      |         |             |             |  |  |
| 15 16 17          |          |                     |               |                    |      |         |             |             |  |  |
| Application ID    | Version  | Application Status  | Personnel No. | IC No.             | Name | Subarea | Empl. Group | Empl. Subg  |  |  |
| O PK2 03          | 2        | Pending Endorsement | 10            | 00                 | NOR  | 01      | Permanent   | Division II |  |  |
|                   |          |                     |               |                    |      |         |             |             |  |  |
|                   |          |                     |               |                    |      |         |             |             |  |  |
|                   |          |                     |               |                    |      |         |             | _           |  |  |
|                   |          |                     |               |                    |      |         |             |             |  |  |
|                   |          |                     |               |                    |      |         |             |             |  |  |
|                   |          |                     |               |                    |      |         |             |             |  |  |
|                   |          |                     |               |                    |      |         |             |             |  |  |
|                   |          |                     |               |                    |      |         |             |             |  |  |
|                   |          |                     |               |                    |      |         |             |             |  |  |
|                   |          |                     |               |                    |      |         |             |             |  |  |
|                   |          |                     |               |                    |      |         |             |             |  |  |
| $\langle \rangle$ |          |                     |               |                    |      |         |             | <           |  |  |
| ~ /               |          |                     |               |                    |      |         |             |             |  |  |
|                   |          |                     |               |                    |      |         |             |             |  |  |
|                   |          |                     |               |                    |      |         |             |             |  |  |

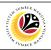

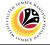

WITHDRAW SERVICE EXTENSION APPLICATION **Back-End User** 

Department HR Administrator

Log into SAP GUI (Back-End) and proceed with the following steps.

1. Enter transaction code (t-code) **ZEMOVADM** in the search bar.

| Image: Star EasyAccess         Image: Emotivation Components         C Cross-Application Components         C Cross-Application Components         C Cross-Application Components         C Cross-Application Components         Service         Service         Muth-Enance                                                                                                    | ■ SAP Easy Access                                                                                                    | < 🖻   _ 🗗 ×              |
|----------------------------------------------------------------------------------------------------|----------------------------------------------------------------------------------------------------|--------------------------|
| ✓ Sap Menu         ✓ SAP Menu         > Connector for Multi-Bank Connectivity         > Office         > Cross-Application Components         > Logistics         > Accounting         > Human Resources         > Information Systems         > Service         > Tools                                                                                                    | SAP asy Access                                                                                                    |                          |
| ZEMOVADM - Landing Page for Employee Movement                 SAP Menu                   Connector for Multi-Bank Connectivity                   Office               Cross-Application Components                 Cross-Application Components                   Cross-Application Supplication Components                   Cross-Application Supplication Components                   Cross-Application Supplication Components                   Cross-Application Components                   Cross-Application Components                   Cross-Application Components                   Cross-Application Components                   Cross-Application Components                 Cross-Application Systems                   Cross-Components                   Service                   Cross-Components                   Service                   Cross-Componentsetaccccccccccccccccccccccccccccccccccc | ZEMOVADM 🧹 🖻 🖻 🐇 🍂 🎓 V 🔨 More V                                                                                                    | Q, Q <sup>+</sup> 🖶 Exit |
| > C: Information Systems         > C: Service         > C: Tools                                                                                                    | ★ ZEMOVADM - Landing Page for Employee Movement     SAP Menu     Connector for Multi-Bank Connectivity     Office     Cross-Application Components     O Cross-Application Components     O Logistics     Costanting |                          |
|                                                                                                    | > □ Information Systems           > □ Service                                                                                                    |                          |
|                                                                                                    |                                                                                                    |                          |
|                                                                                                    |                                                                                                    |                          |

Note: Employee Movement page will be displayed.

2. Click on Service Extension (SKS) button.

| =                                          | < <u>6</u>            | _ 🖻 × |
|--------------------------------------------|-----------------------|-------|
| C SAP Er                                   | mployee Movement Menu |       |
| ✓ More ✓                                   |                       | Exit  |
| [Requestors ]                              | Endorsers/Approvers   |       |
| Application Type:                          | Application Type:     |       |
| Melanjutkan Tempoh Percubaan               |                       |       |
| Penetapan Jawatan                          |                       |       |
| Pemindahan                                 | Pemindahan            |       |
| Pengambilan Semula Selepas Bersara (SKS) 2 |                       |       |
| Penyambungan Perkhidmatan (SKS)            | ]                     |       |
|                                            | -                     |       |
|                                            |                       |       |
|                                            |                       |       |
|                                            |                       |       |
|                                            |                       |       |
|                                            |                       |       |
|                                            |                       |       |
|                                            |                       |       |
|                                            |                       |       |
|                                            |                       |       |
|                                            |                       |       |
|                                            |                       |       |

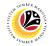

#### 3. Fill in Personnel Subarea.

#### 4. Personnel Number.

#### 5. Proceed to click **Execute** button.

| ≡ <u>P</u> rogram <u>E</u> dit <u>G</u> oto System <u>H</u> elp | < 🕑   _ 🗗 × |
|-----------------------------------------------------------------|-------------|
| C SAP Employee Movement Application Type Selection              |             |
| ✓ Save as Variant More ✓                                        | Exit        |
| Selection 3                                                     |             |
| *Personnel Subarea :                                            |             |
| Personnel Number : 4     Application Status : 4                 |             |
|                                                                 |             |
|                                                                 |             |
|                                                                 |             |
|                                                                 |             |
|                                                                 |             |
|                                                                 |             |
|                                                                 |             |
|                                                                 |             |
|                                                                 | 5           |
| 0 Fill out all required entry fields View details               | Execute     |

Note: Application List – Requestor page will be displayed.

- 6. Click on the **radio button** to select application to be **withdrawn**.
- 7. Click on **change** icon to withdraw the application.

| ~                 |         | 5∂ More∨           |               |        |      |         |             |             |
|-------------------|---------|--------------------|---------------|--------|------|---------|-------------|-------------|
| 6 opplication ID  | Version | Application Status | Personnel No. | IC No. | Name | Subarea | Empl. Group | Empl. Subg  |
| ) F K2 03         | 1       | Reworked to Admin  | 10            | 00     | NOR  | 01      | Permanent   | Division II |
|                   |         |                    |               |        |      |         |             | _           |
|                   |         |                    |               |        |      |         |             |             |
|                   |         |                    |               |        |      |         |             |             |
|                   |         |                    |               |        |      |         |             |             |
|                   |         |                    |               |        |      |         |             |             |
|                   |         |                    |               |        |      |         |             |             |
|                   |         |                    |               |        |      |         |             |             |
|                   |         |                    |               |        |      |         |             |             |
|                   |         |                    |               |        |      |         |             |             |
|                   |         |                    |               |        |      |         |             |             |
| $\langle \rangle$ |         |                    |               |        |      |         |             | \$\$\$      |
| $\bigcirc$        |         |                    |               |        |      |         |             | 0           |
|                   |         |                    |               |        |      |         |             |             |
|                   |         |                    |               |        |      |         |             |             |

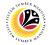

- 8. Navigate to the bottom of the page and click on the disclaimer checkbox.
- 9. Fill in **Remarks** inside the box.

#### 10. Click on Withdraw button.

| ≡ System <u>H</u> elp                                                                     |                                                                                   | < 🗗 📃 🗗 🗙 |
|-------------------------------------------------------------------------------------------|-----------------------------------------------------------------------------------|-----------|
| < SAP 10                                                                                  | Application List - Requestor                                                      |           |
| Submit Withdraw                                                                           | More V                                                                            | Exit      |
| Proposed Successor:                                                                       | Expected Succession Date:                                                         | ¢         |
| Job Data Notes:<br>(Optional)                                                             |                                                                                   |           |
| Remarks :<br>8<br>V<br>Saya telah meneliti dan menges<br>yang disertakan adalah betul dar | 9<br>hkan keterangan yang telah diisikan dalam borang ini dan dokumen<br>teratur. | \$        |
|                                                                                           |                                                                                   |           |

Note: Application List – Requestor page will be displayed.

#### Outcome: The application has been withdrawn.

| Application ID | Version | Application Status | Personnel No. | IC No. | Name | Subarea | Empl. Group | Empl. Subg  |
|----------------|---------|--------------------|---------------|--------|------|---------|-------------|-------------|
| PK2 03         | 1       | Withdrawn          | 10            | 00     | NOR  | 01      | Permanent   | Division II |
|                |         |                    |               |        |      |         |             |             |
|                |         |                    |               |        |      |         |             |             |
|                |         |                    |               |        |      |         |             |             |
|                |         |                    |               |        |      |         |             |             |
|                |         |                    |               |        |      |         |             |             |
|                |         |                    |               |        |      |         |             |             |
|                |         |                    |               |        |      |         |             |             |
|                |         |                    |               |        |      |         |             |             |
|                |         |                    |               |        |      |         |             |             |
|                |         |                    |               |        |      |         |             |             |
|                |         |                    |               |        |      |         |             |             |
|                |         |                    |               |        |      |         |             |             |
|                |         |                    |               |        |      |         |             |             |
|                |         |                    |               |        |      |         |             | 0           |

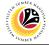

GENERATE APPLICATION TYPE REPORT Back-End User Department HR Administrator

Log into SAP GUI (Back-End) and proceed with the following steps.

1. Enter transaction code (t-code) **ZPA\_001** in the search bar.

| <u> </u>                                                                                                    | < 🖻   _ 🗗 ×       |
|----------------------------------------------------------------------------------------------------|-------------------|
| SAP asy Access                                                                                                    |                   |
| ZPA_001 🗸 🗷 🖝 📩 🛧 🋧 🥒 V 🔨 More V                                                                                                    | <b>् ् 🖶 Exit</b> |
| ✓ t <sup>O</sup> Favorites       ★ ZPA_001 - Application type and status report       ★ ZEMOVADM - Landing Page for Employee Movement       ✓ SAP Menu       > Connector for Multi-Bank Connectivity       > Office       > Office       > Cross-Application Components       > Logistics       > Accounting       > Human Resources       > Information Systems       > Service       > Service       > Development       > Utilities       > Administration       > Enterprise Search |                   |
|                                                                                                    |                   |

Note: Employee Movement page will be displayed.

#### 2. Select the Application Type.

| ≡ <u>P</u> rogram Edit <u>G</u> oto System <u>H</u> elp | < 🗈   _ 🗗 × |
|---------------------------------------------------------|-------------|
| K Report For Application Type and Status                |             |
| ✓ ☑ Save as Variant More ✓                              | Exit        |
| *Application Type:                                      |             |
|                                                         |             |
|                                                         | Execute     |

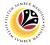

Note: Application Code (1) pop-up window will be displayed.

3. Select any of the required application type and click on the copy / green tick icon.

| ≡            |                |            | Ар         | plication Code (1) | 8 Entries found                            | ×  |  |  |
|--------------|----------------|------------|------------|--------------------|--------------------------------------------|----|--|--|
| Restrictions |                |            |            |                    |                                            |    |  |  |
|              |                |            |            | $\checkmark$       |                                            |    |  |  |
| $\checkmark$ | <mark>3</mark> | ( 骨 ~      |            |                    |                                            |    |  |  |
| CI.          | Appl. Code     | Date       | Date       | Application Status | Application Description                    |    |  |  |
| 240          | MP             | 01.01.2022 | 31.12.9999 | Active             | MELANJUTKAN TEMPOH PERCUBAAN               |    |  |  |
| 240          | PB             | 01.07.2022 | 31.07.9999 | Active             | BINTANG-BINTANG KEBESARAN DAN PINGAT-PINGA | T  |  |  |
| 240          | PE             | 09.05.2022 | 31.12.9999 | Active             | PEMINDAHAN                                 |    |  |  |
| 240          | PJ             | 01.01.2022 | 31.12.9999 | Active             | PENETAPAN JAWATAN                          |    |  |  |
| 240          | PK             | 01.01.2022 | 31.12.9999 | Active             | PENYAMBUNGAN PERKHIDMATAN (KONTRAK)        |    |  |  |
| 240          | PS             | 01.03.2023 | 31.12.9999 | Active             | PENYAMBUNGAN PERKHIDMATAN (SKS)            |    |  |  |
| 240          | SK             | 01.03.2023 | 31.12.9999 | Active             | PENGAMBILAN SEMULA SELEPAS BERSARA (KONT   | RA |  |  |
| 240          | SS             | 01.03.2023 | 31.12.9999 | Active             | PENGAMBILAN SEMULA SELEPAS BERSARA (SKS)   |    |  |  |
|              |                |            |            |                    |                                            |    |  |  |
| ↔<br>8       | Entries found  | _          | _          |                    |                                            | <  |  |  |

4. Fill in Application Date From: and to:

Note: The Application Date has a restriction of 1 year period.

5. Click on **Execute** button.

| E Report For Application Type and Status           | < 🗈   _ 🗗 × |
|----------------------------------------------------|-------------|
| Report For Application Type and Status             |             |
| ✓ 🕼 Save as Variant More ∨                         | Exit        |
| 2 *Application Type: 3 *Application Date From: to: |             |
| Personnel Area:                                    |             |
| Employee Group:                                    |             |
| Employee Subgroup:                                 |             |
|                                                    |             |
|                                                    |             |
|                                                    |             |
|                                                    |             |
|                                                    | Execute     |

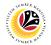

#### Outcome: Report For Application Type and Status is generated.

#### Note:

- (i) To download the report, right click anywhere on the report and click Spreadsheet...
- (ii) To set a filter on the report, user may click on the Filter icon.
- (iii) To sort the order of the report, user may click on either Sort in ascending order or

#### Sort in descending order icon.

| <u>List Edit G</u> oto V <u>i</u> ews <u>S</u> ettings S <u>y</u> stem <u>H</u> el         | P              |            |                         |                     |                   | < 🖻   _ 🗗       |
|--------------------------------------------------------------------------------------------|----------------|------------|-------------------------|---------------------|-------------------|-----------------|
| < <b>SAP</b> (iii) (ii)                                                                    |                | Report For | Application Type and St | atus                |                   |                 |
|                                                                                            | 🗟 🕼 🖻 🛛        | 3 # (      | i More ∽                |                     |                   | <b>्</b> लि ह   |
|                                                                                            |                |            |                         |                     |                   |                 |
|                                                                                            | A N /          |            |                         |                     |                   |                 |
| KERAJAAN BRUNEI DARUSSAL.                                                                  | AM             |            |                         |                     |                   |                 |
| REPORT FOR APPLICATION TYPE                                                                |                |            |                         |                     |                   | (i)             |
|                                                                                            |                |            |                         |                     |                   | (i)             |
| APPLICATION TYPE                                                                           | APPLICATION ID | VERSION    | STATUS                  | ACTION DATE TIME    | ACTION BY USER ID | DAYS FOR ACTION |
| PENGAMBILAN SEMULA SELEPAS BERSARA (KONTRAK)                                               | SK2            | 1          | Pending Endorsement     | 24-05-2023 14:53:07 | 19                | -               |
| ENGAMBILAN SEMULA SELEPAS BERSARA (KONTRAK)                                                | SK2            | 1          | Approved                | 24-05-2023 14:58:10 | JPA               | 1 days          |
| ENGAMBILAN SEMULA SELEPAS BERSARA (KONTRAK)                                                | SK2            | 1          | Pending Endorsement     | 24-05-2023 15:15:42 | 19                | -               |
| ENGAMBILAN SEMULA SELEPAS BERSARA (KONTRAK)                                                | SK2            | 1          | Approved                | 24-05-2023 15:16:00 | JPA               | 1 days          |
| ENGAMBILAN SEMULA SELEPAS BERSARA (KONTRAK)                                                | SK2            | 1          | Pending Endorsement     | 24-05-2023 15:18:53 | 19                | -               |
| ENGAMBILAN SEMULA SELEPAS BERSARA (KONTRAK)                                                | SK2            | 1          | Approved                | 24-05-2023 15:26:44 | JPA               | 1 days          |
| ENGAMBILAN SEMULA SELEPAS BERSARA (KONTRAK)                                                | SK2            | 1          | Pending Endorsement     | 24-05-2023 15:20:34 | 05                | -               |
| ENGAMBILAN SEMULA SELEPAS BERSARA (KONTRAK)                                                | SK2            | 1          | Approved                | 24-05-2023 15:43:12 | 44                | 1 days          |
| ENGAMBILAN SEMULA SELEPAS BERSARA (KONTRAK)                                                | SK2            | 1          | Pending Approval        | 08-06-2023 14:22:56 | 44                | 1- days         |
| ENGAMBILAN SEMULA SELEPAS BERSARA (KONTRAK)                                                | SK2            | 1          | Reworked to JPA         | 08-06-2023 14:03:19 | 15                | 1- days         |
| ENGAMBILAN SEMULA SELEPAS BERSARA (KONTRAK)                                                | SK2            | 1          | Pending Approval        | 26-05-2023 17:10:36 | JPA               | 1 days          |
|                                                                                            | SK2            | 1          | Pending Endorsement     | 26-05-2023 17:09:55 | 19                | -               |
| ENGAMBILAN SEMULA SELEPAS BERSARA (KONTRAK)                                                |                |            | Pending Endorsement     | 06-06-2023 14:18:33 | 19                | -               |
| ENGAMBILAN SEMULA SELEPAS BERSARA (KONTRAK)<br>ENGAMBILAN SEMULA SELEPAS BERSARA (KONTRAK) | SK2            | 1          | r chang Endorsement     | 00 00 2020 11.10.00 |                   |                 |

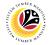

ADDITIONAL INFORMATION: APPROVE EMPLOYEE'S BASIC PAY

Back-End User Department Payroll Officer

Once approved by SPA, the employee's **basic pay record will be locked** in **PA30**.

Basic pay record can only be unlocked / approved by Department Payroll Officer.

To unlock / approve the basic pay record, Department Payroll Officer can follow the steps

in Payroll User Guide available in JPA Intra Website: Maintain Basic Pay (IT0008).

To visit JPA Intra Website, click on this link: https://psd.intra.gov.bn/ssm/

Note: A Sign in pop-up window will be displayed.

- 1. Enter Username.
- 2. Enter Password.

#### 3. Click on Sign In button.

| S https://psd.intra.gov.bn/ssm/ × + |                                                                                                    | × -   | - 0 X |
|-------------------------------------|----------------------------------------------------------------------------------------------------|-------|-------|
| ← → C ① ③ psd.intra.gov.bn/ssm/     |                                                                                                    | • 🖈 🗖 | :     |
| ← → C ☆ ③ psd.intra.gov.bn/ssm/     | Sign in<br>https://psdintra.gov.bn 1<br>Username<br>Password •••••••••••••••• 2<br>Sign in Cancel<br>3 | 야 ☆   | :     |
|                                     |                                                                                                    |       |       |

#### Note: JPA Intra Website page will be displayed.

If user does not have access to the website, an Access required page will be displayed.

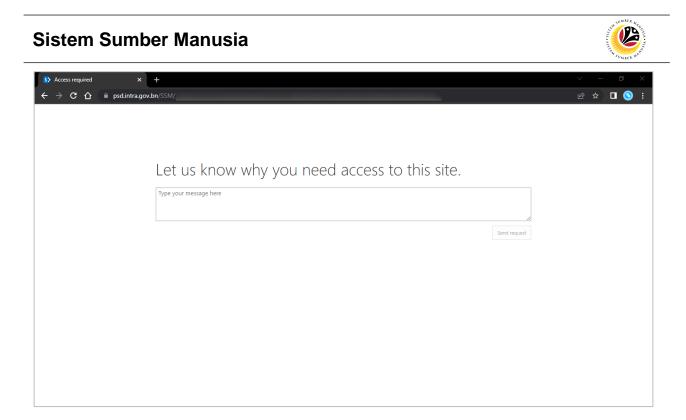

Note: If the Payroll Officer, Payroll Clerk and Finance Officer is unable to access the website, please contact JPA Helpdesk via email at <u>ssm.info@psd.gov.bn</u> to request for access.